# New Jersey Courts

**Tax Salipson** 

**June 5, 2020** 

SRL eFiling Flow

• This document highlights the New Case Initiation process as well as filing to an existing case for both attorneys and self-represented litigants (SRL).

- eFile New Case
- eFile Existing Case

### eFile New Case

#### eFiling Home Page

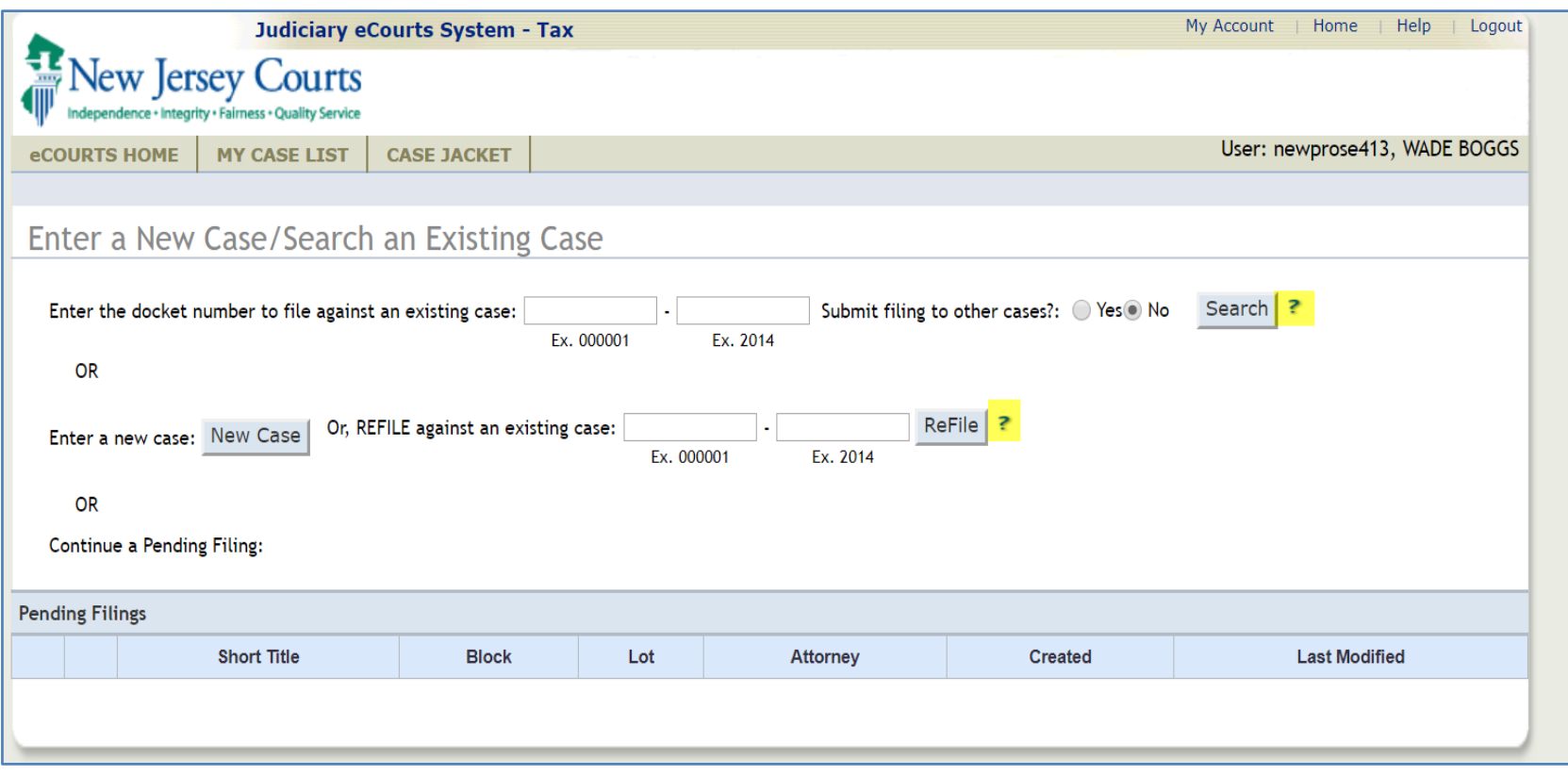

Attorney functionality is replicated for SRL's. This screen is universal to both SRL and Attorney filers. Info tips/help functions were added as highlighted above.

#### eFiling –Enter Case Details

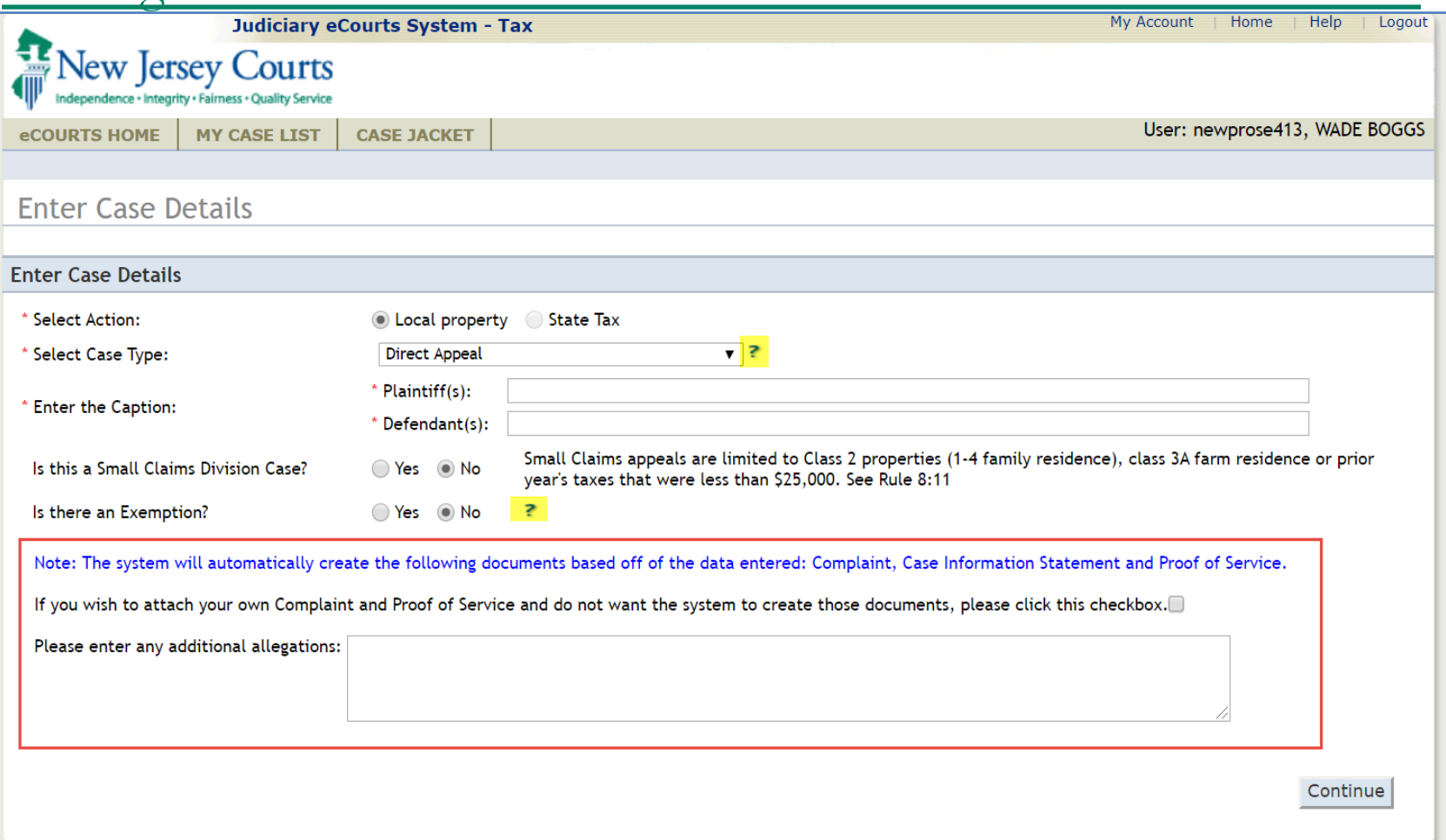

For select case types, eCourts offers to create the complaint, CIS and proof of service for both attorney and SRL filers. Info tips provide the user with additional information if needed. The Additional Allegations textbox allows the user to enter additional data to be included in the complaint.

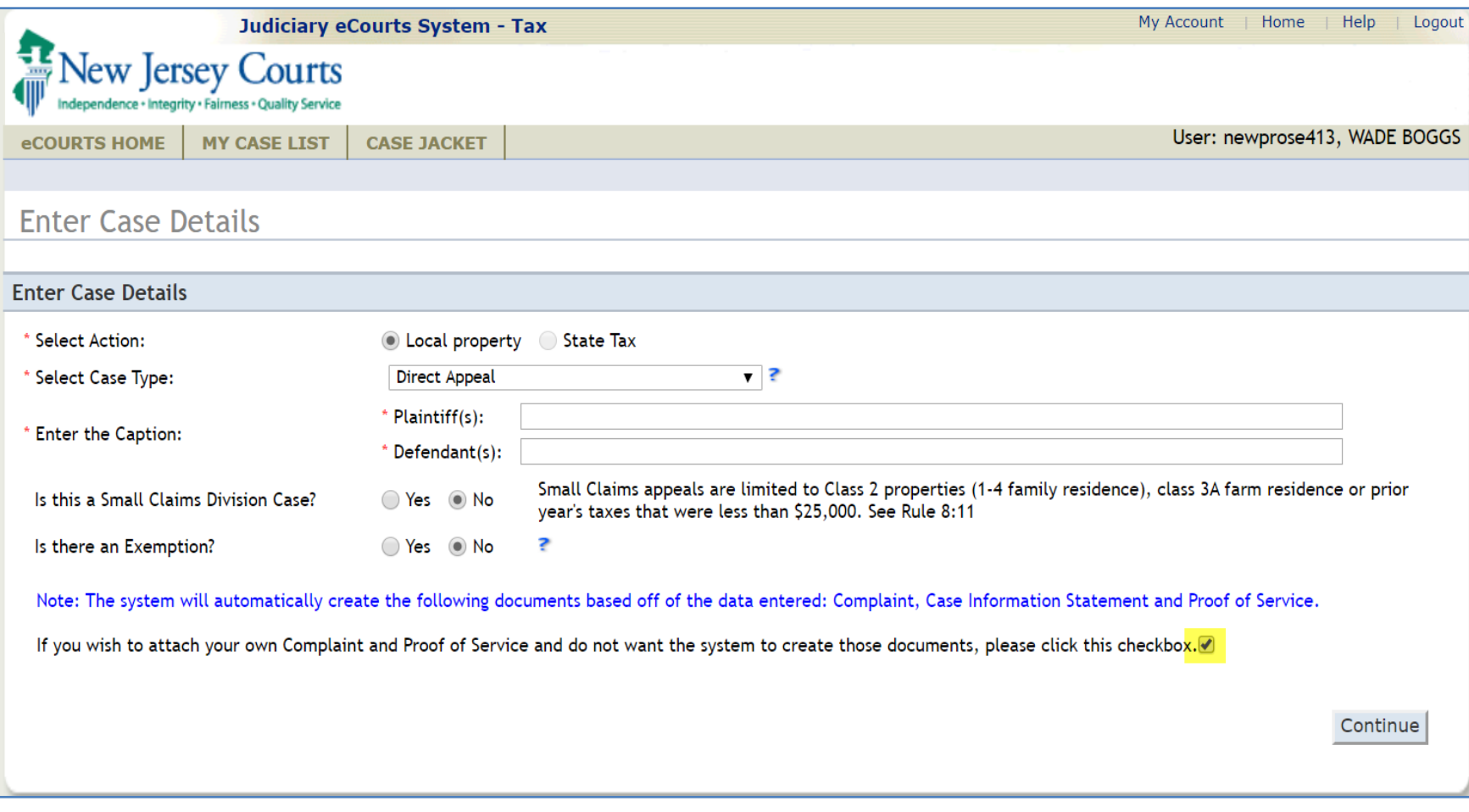

The user can opt-out of the auto-creation process for the Complaint and Proof of Service. If they opt out, the Additional Allegations textbox will no longer display on the screen.

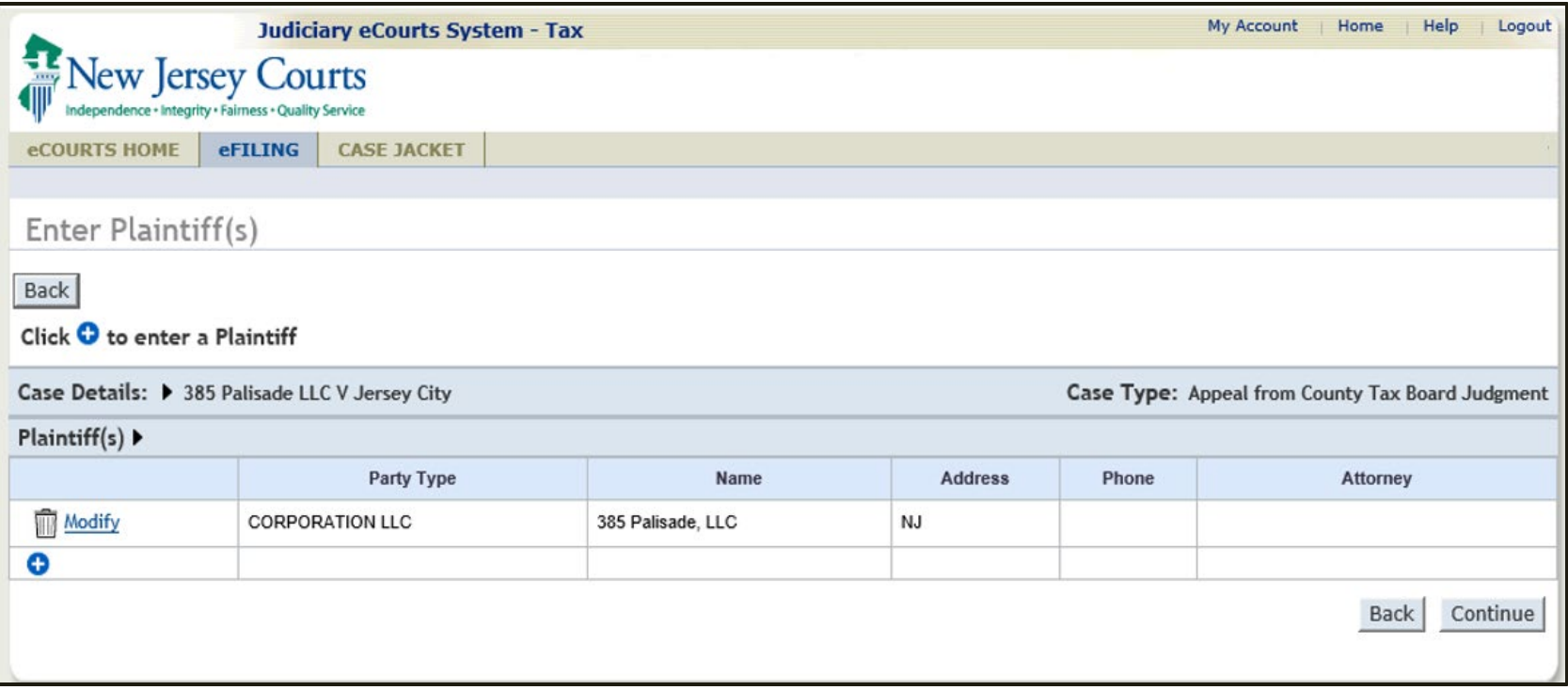

The 'Enter Plaintiff(s)' screen will display the same fields it currently does.

#### eFiling – New Case

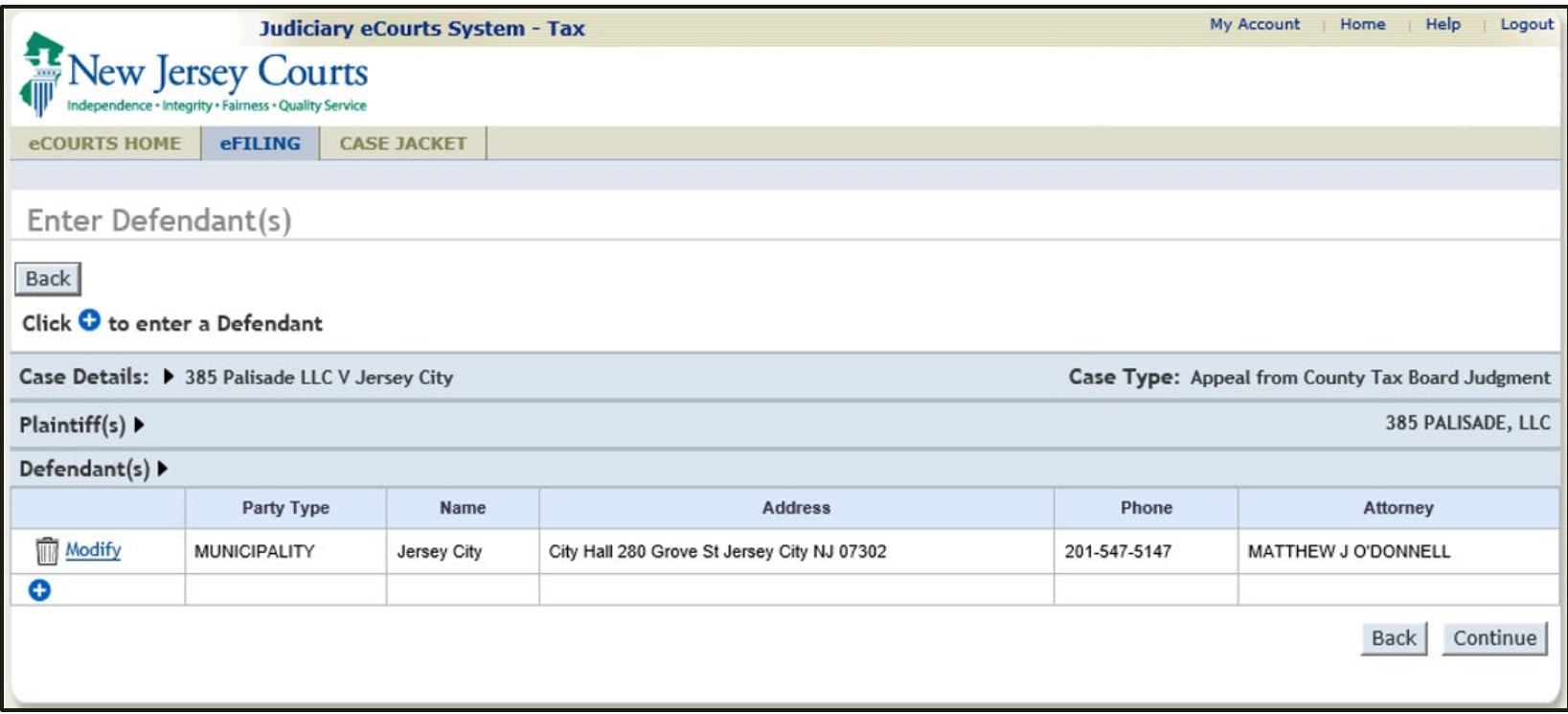

The 'Enter Defendant(s)' screen will display the same fields it currently does.

#### eFiling –Enter Property

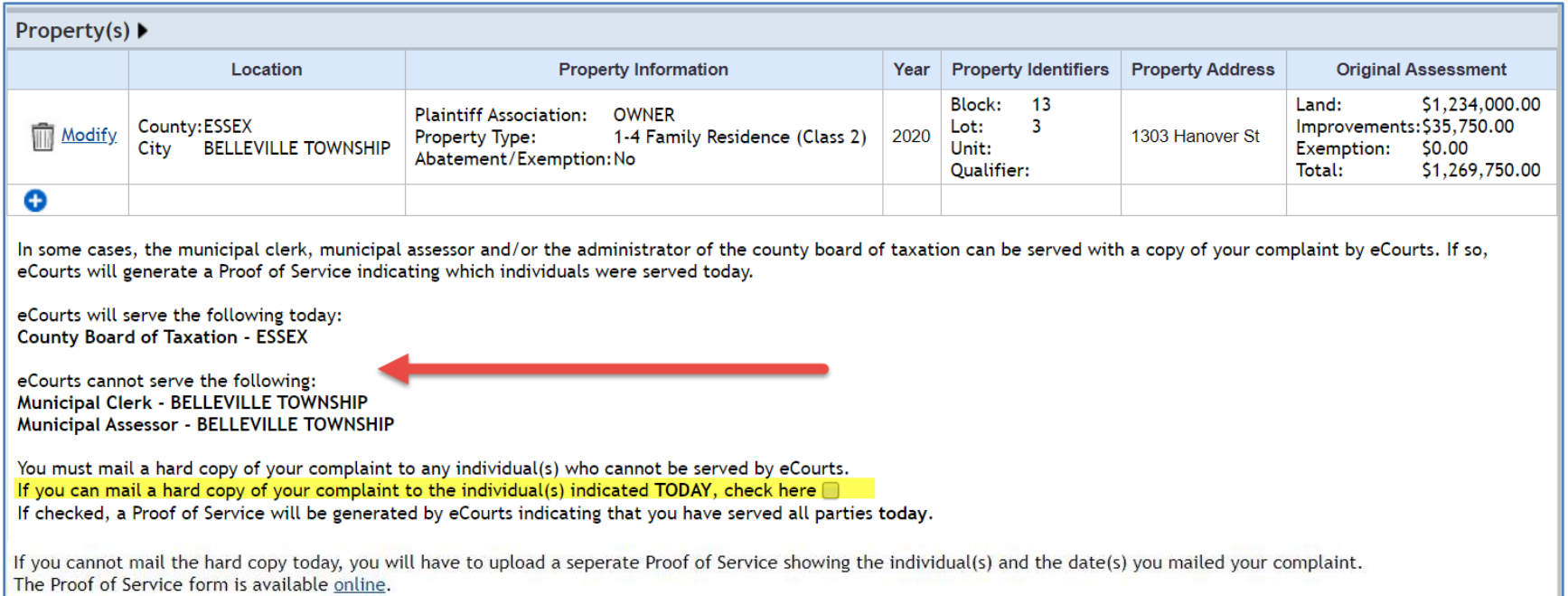

After entering the property information, if the filer has enabled the system to create the templates, the system will notify the user if the municipal clerk, assessor and county board can or can not be notified by eCourts. The system will create a Proof of Service template for all three if the user acknowledges that all unnotified parties will be sent a hard copy of the complaint on the same day as filing. If you serve unnotified parties at a later date, you need to submit the Supplemental Proof of Service for those parties. The POS is available via the link on this screen and on the Judiciary Tax Court website.

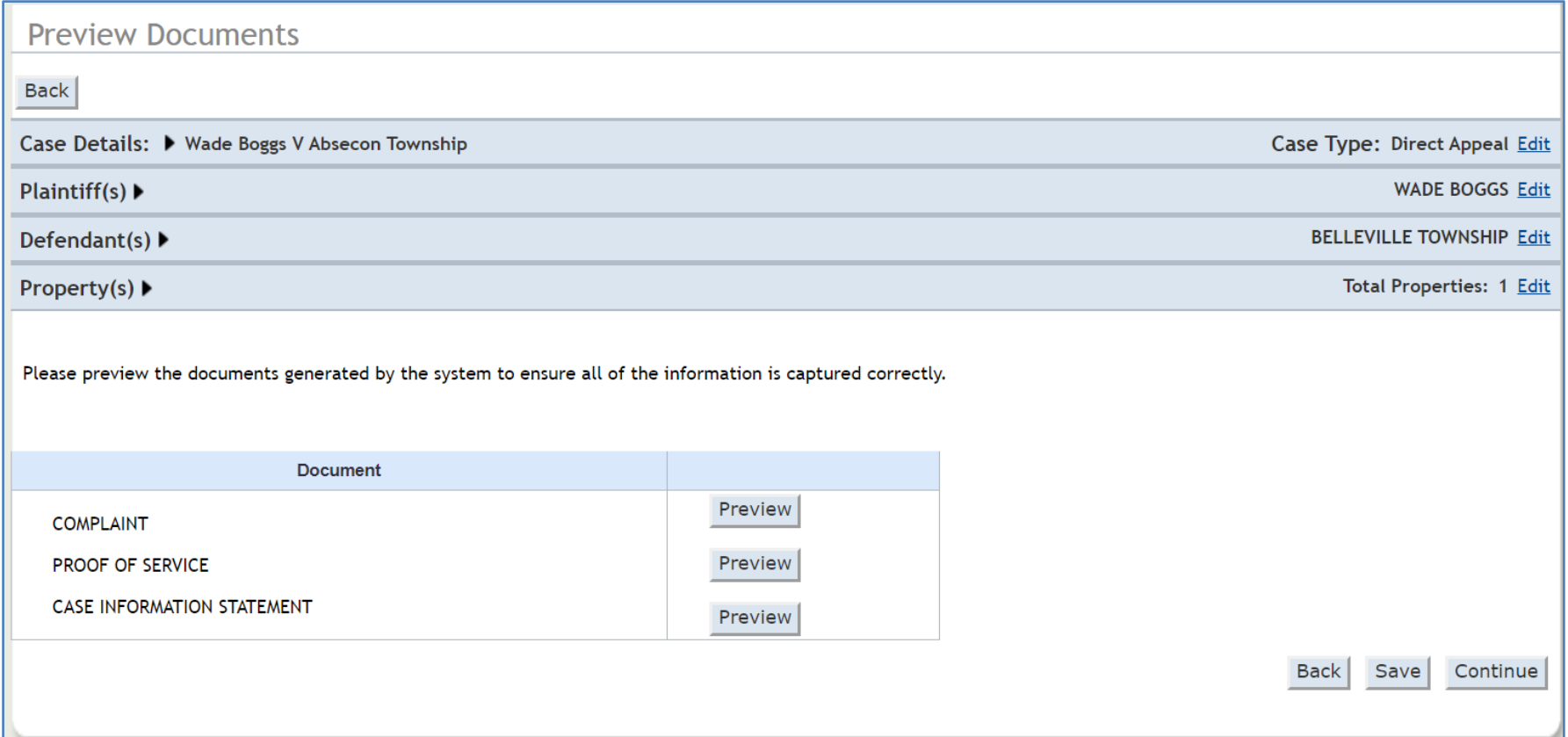

If templates have been enabled, the user can review data entered and preview the system generated Complaint, CIS and, if applicable, the Proof of Service.

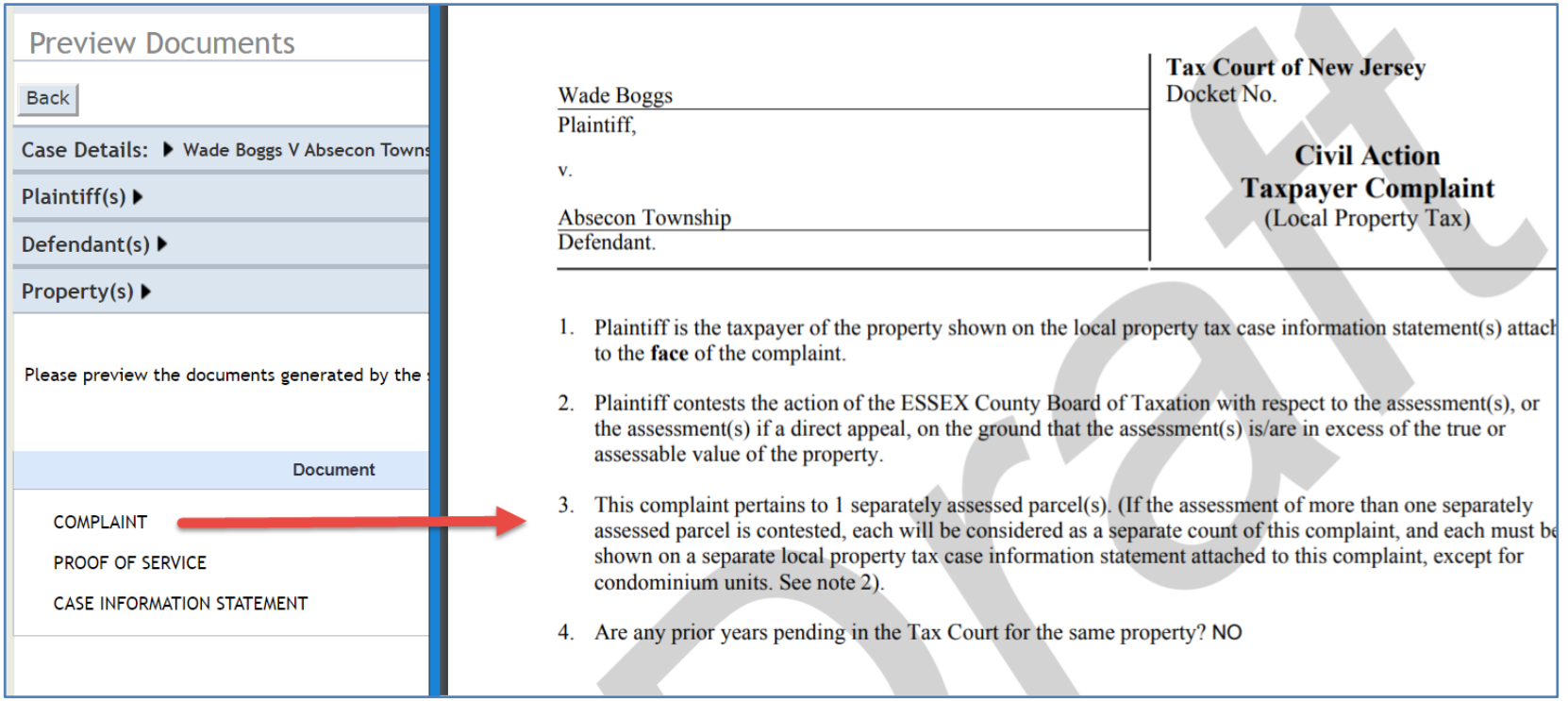

#### Complaint generated uses the standard Tax Court Complaint form.

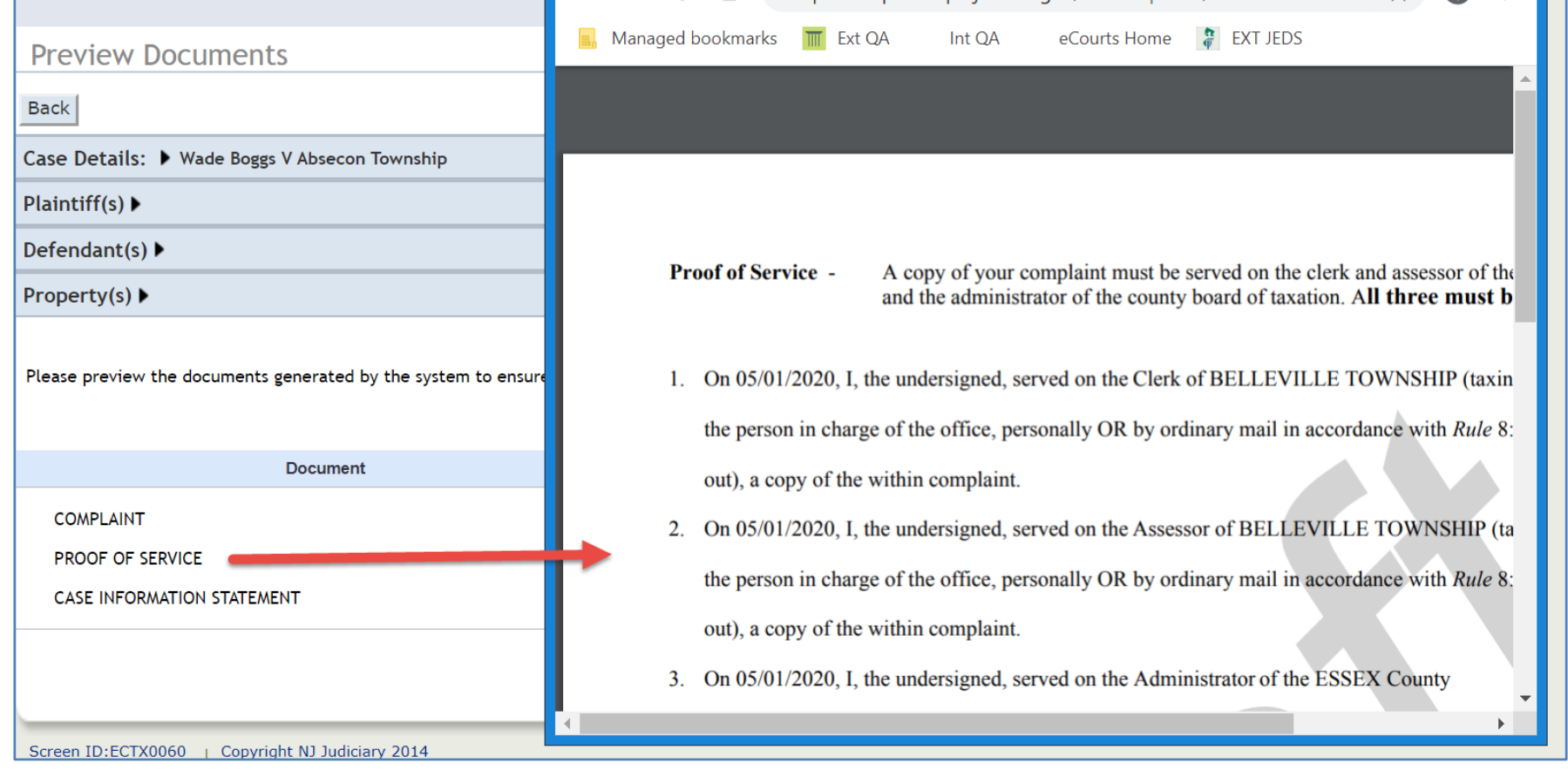

#### Proof of Service generated uses the standard Tax Court POS form.

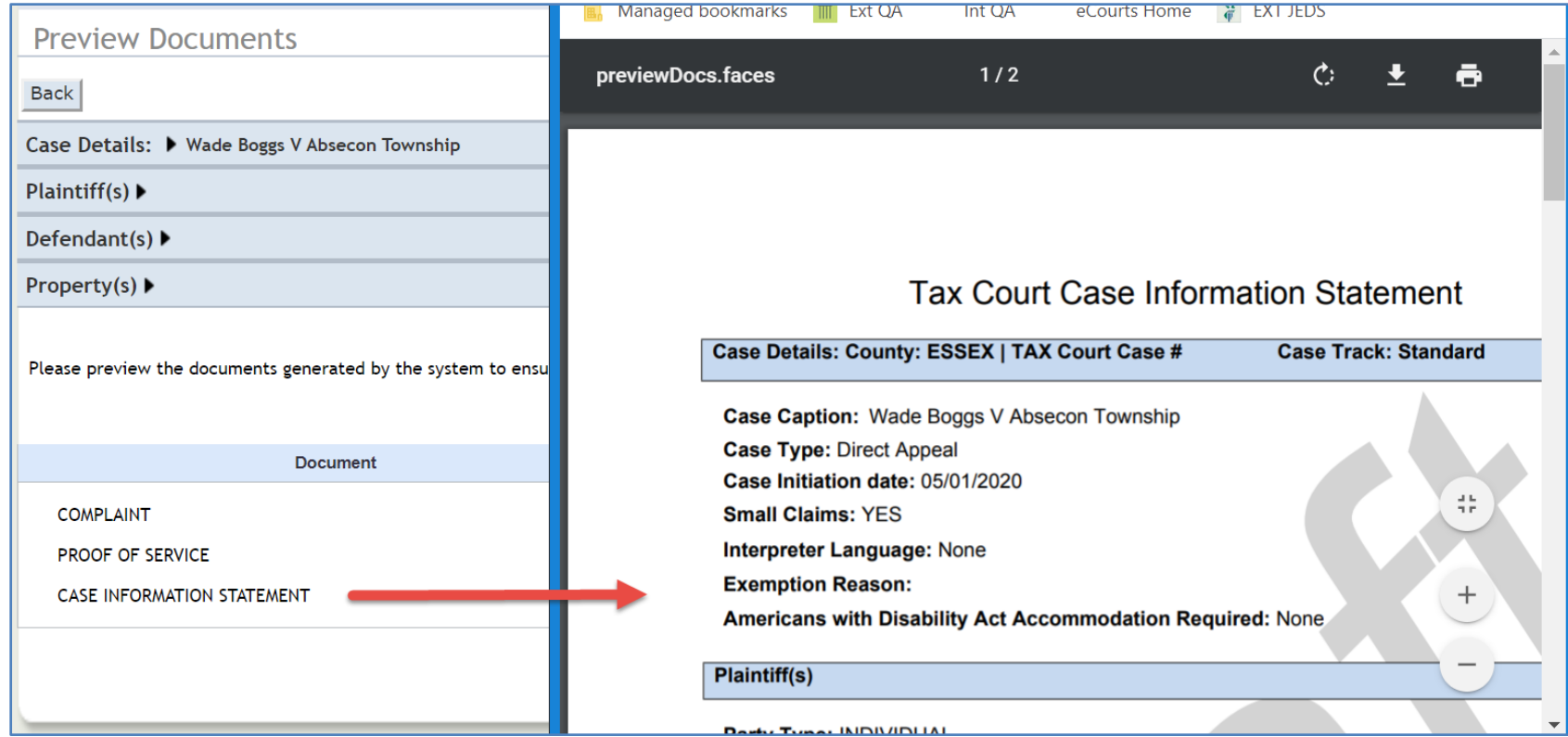

#### Case Information Statement is the standard eCourts generated CIS.

#### eFiling –Attach Documents

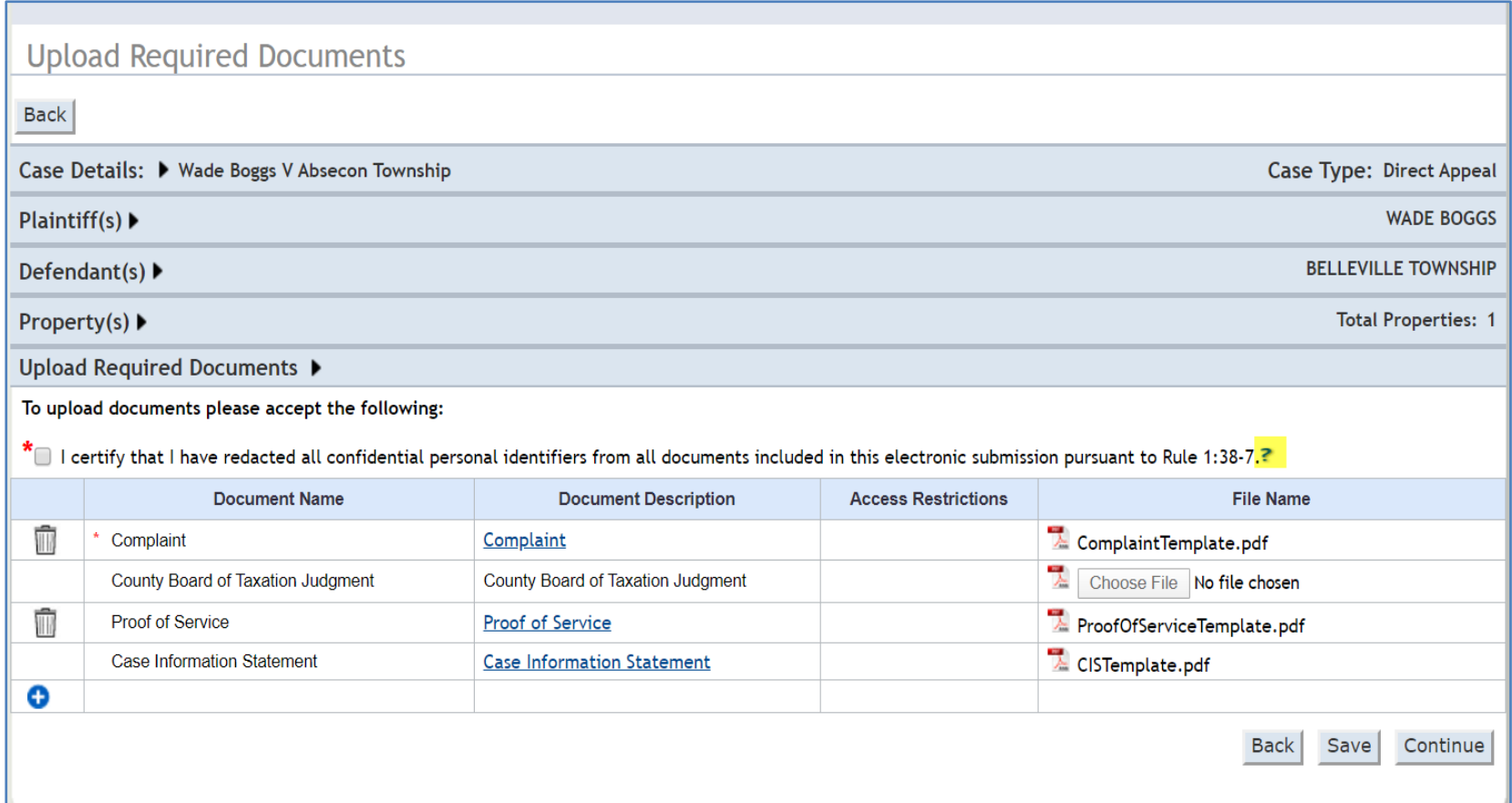

If templates are enabled, the system will attach the system generated Complaint, Proof of Service (if applicable) and the CIS for attorney and SRL filers.

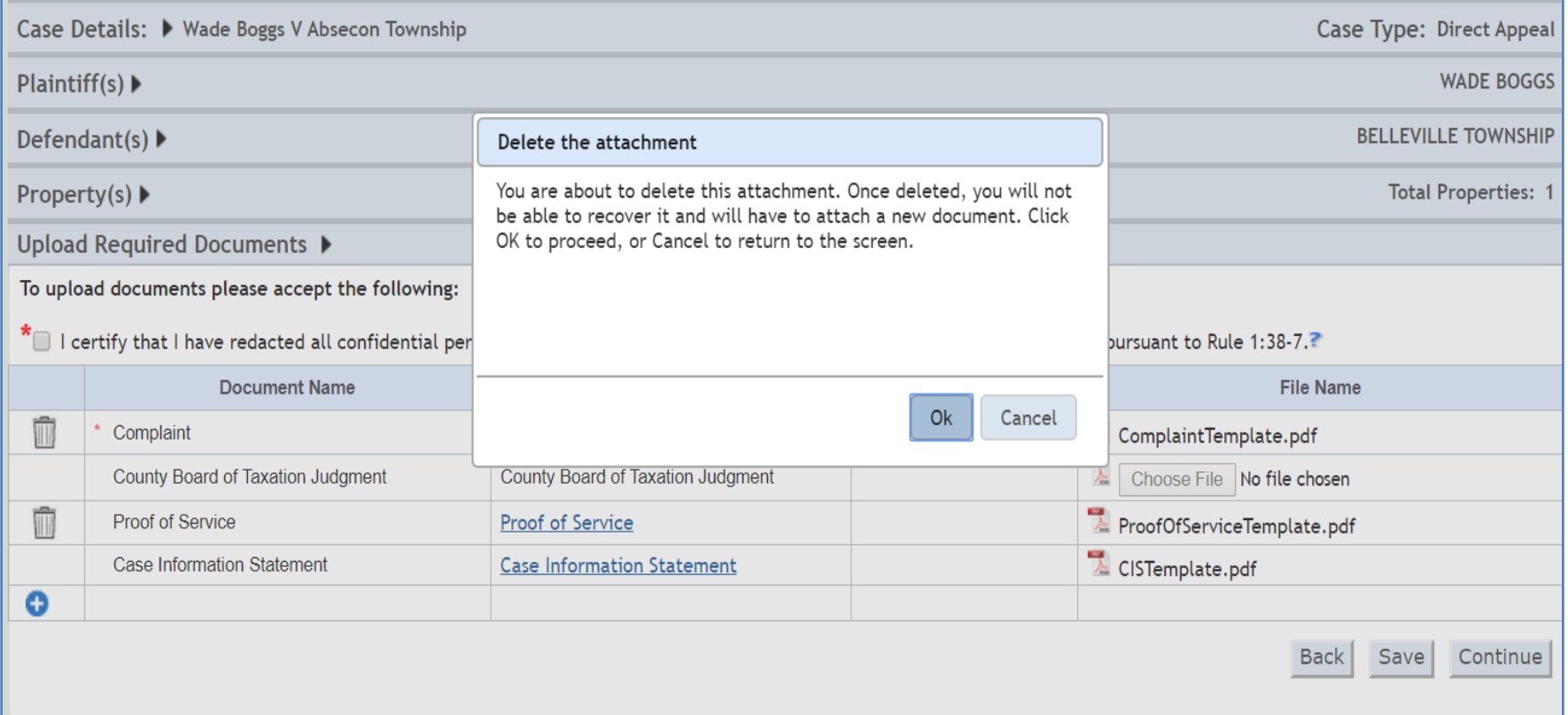

If the filer decides not to utilize the pre-attached templates, they can click the trash can icon and remove the attachment. The filer will be reminded that they cannot recover the deleted document and must attach a new document to proceed.

#### eFiling – Accommodations

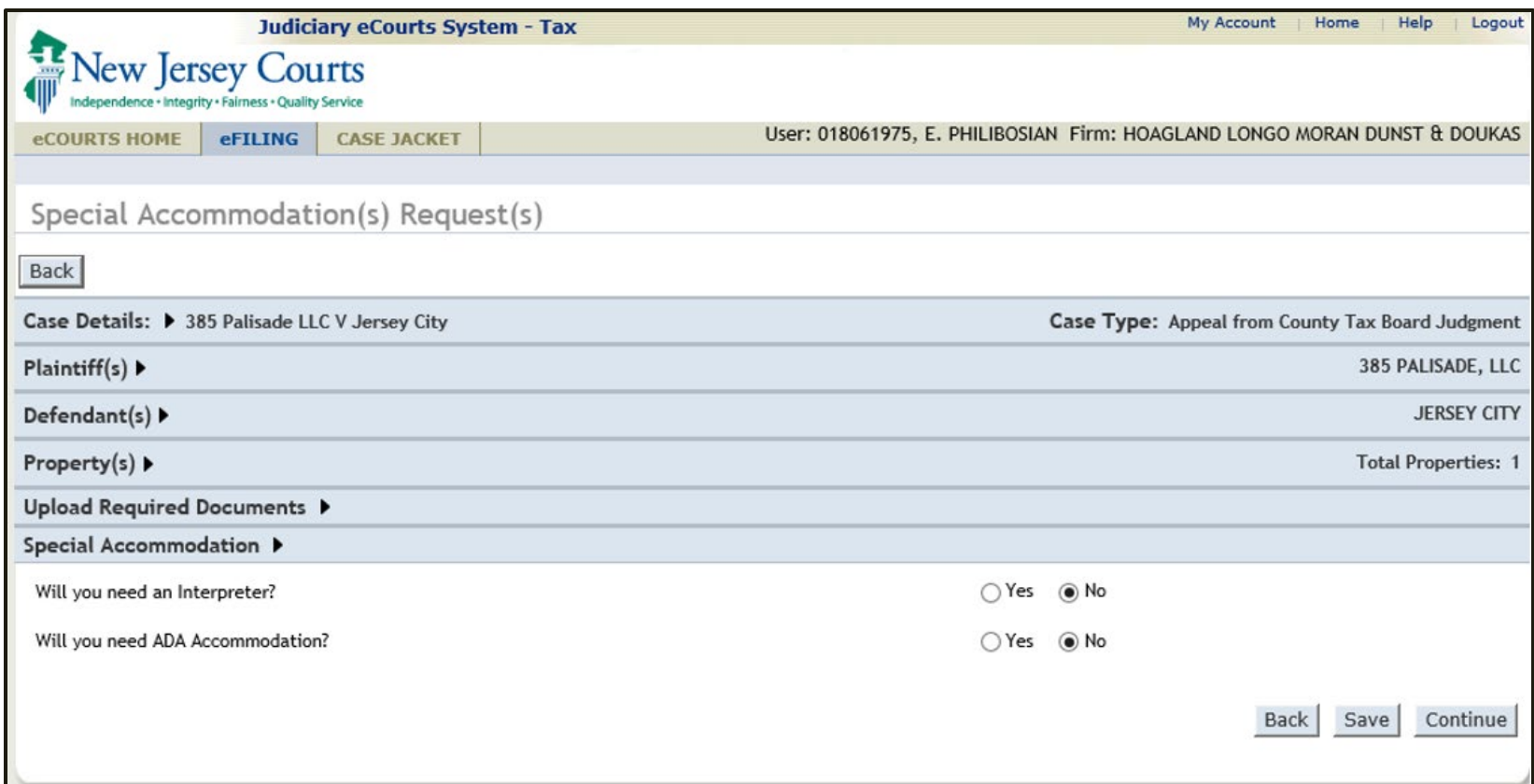

#### The Accommodations screen displays the same fields it currently does.

#### eFiling – Payment

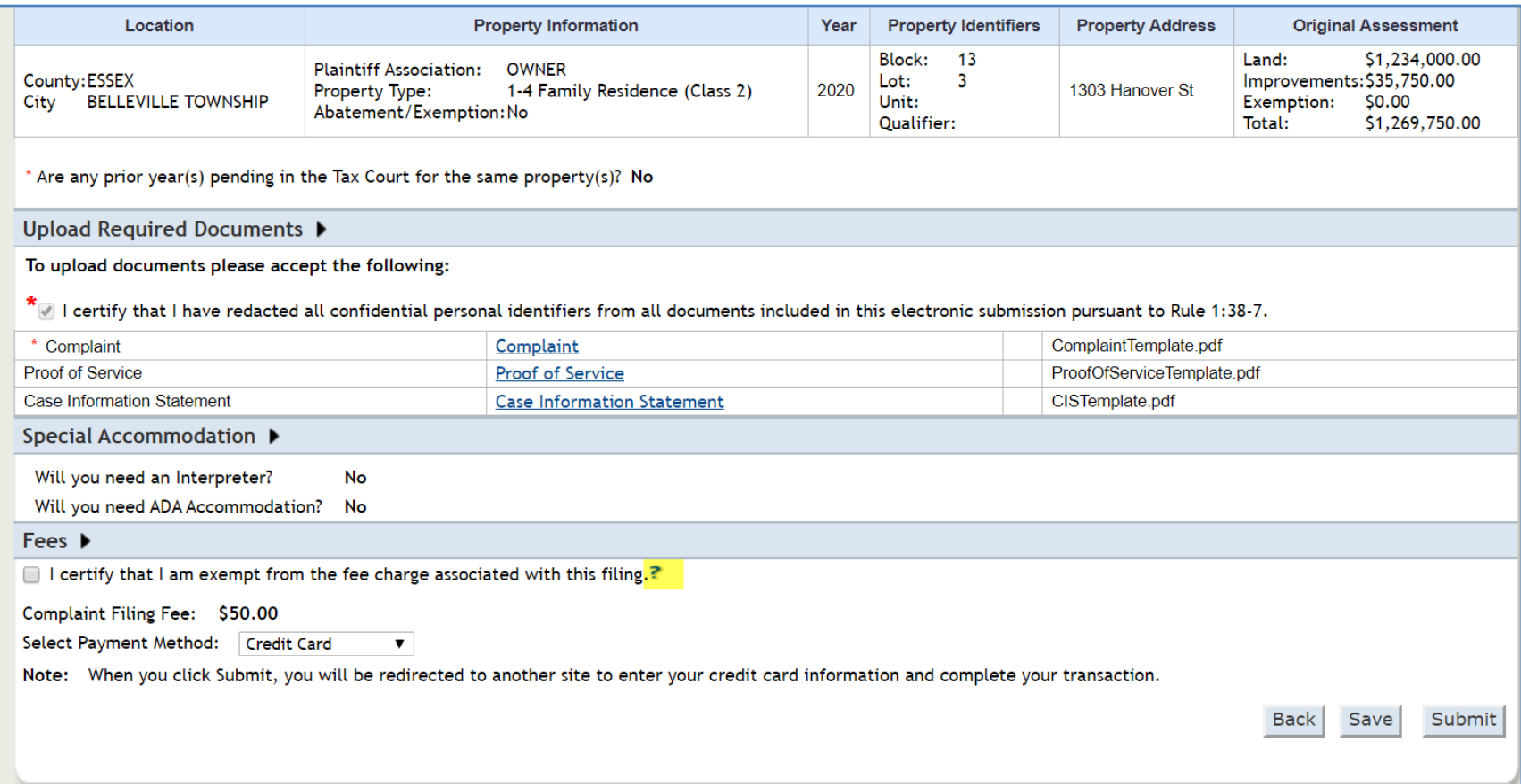

Credit Card or ACH are the only payment options available to anSRL filer. Both options are also available to attorney filers. After the payment method is selected, the Complaint can be submitted for filing.

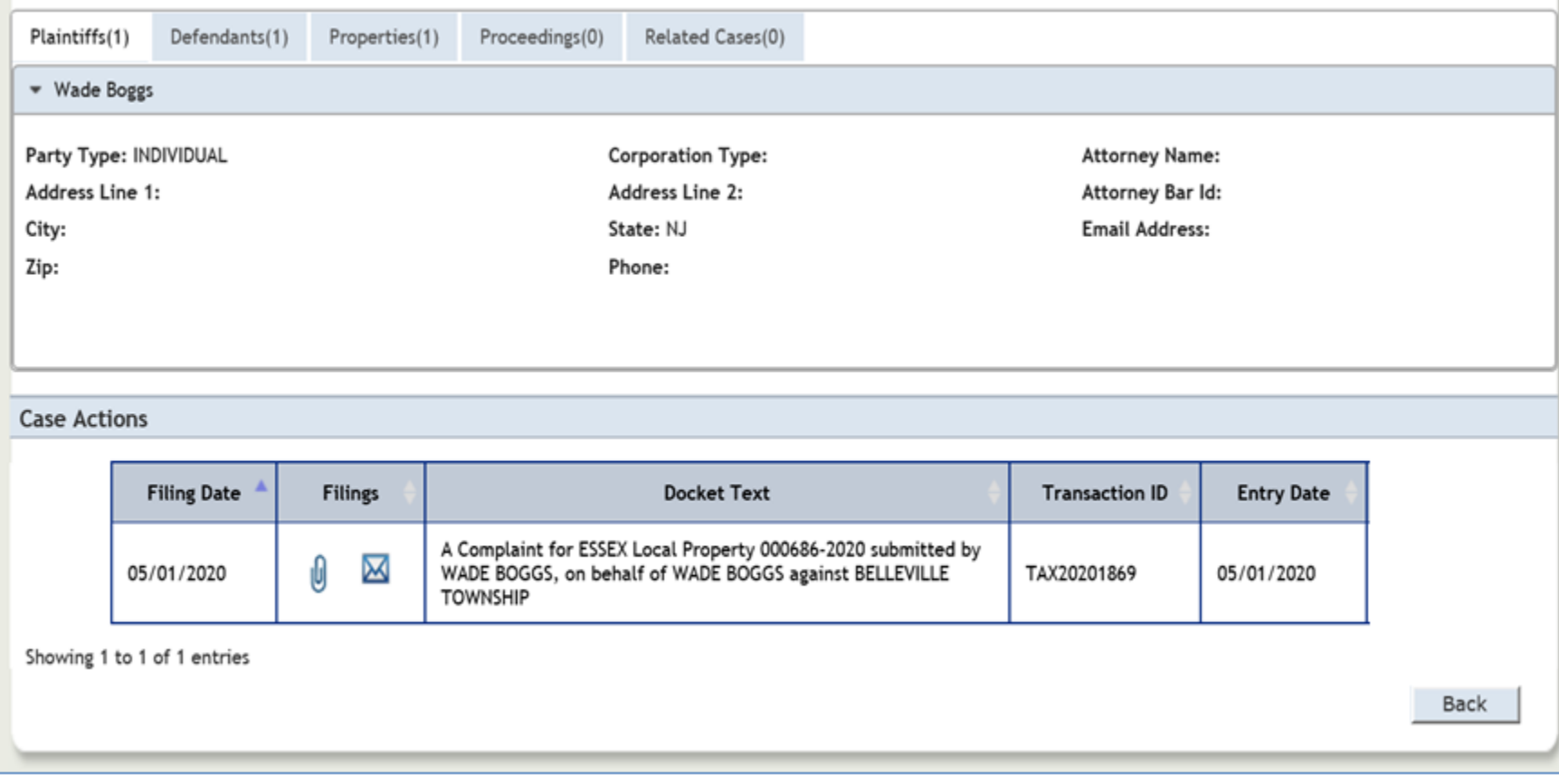

The filing will be stored to the eCourts Case Jacket.

# eFile Existing Case

#### eFiling – Existing Case

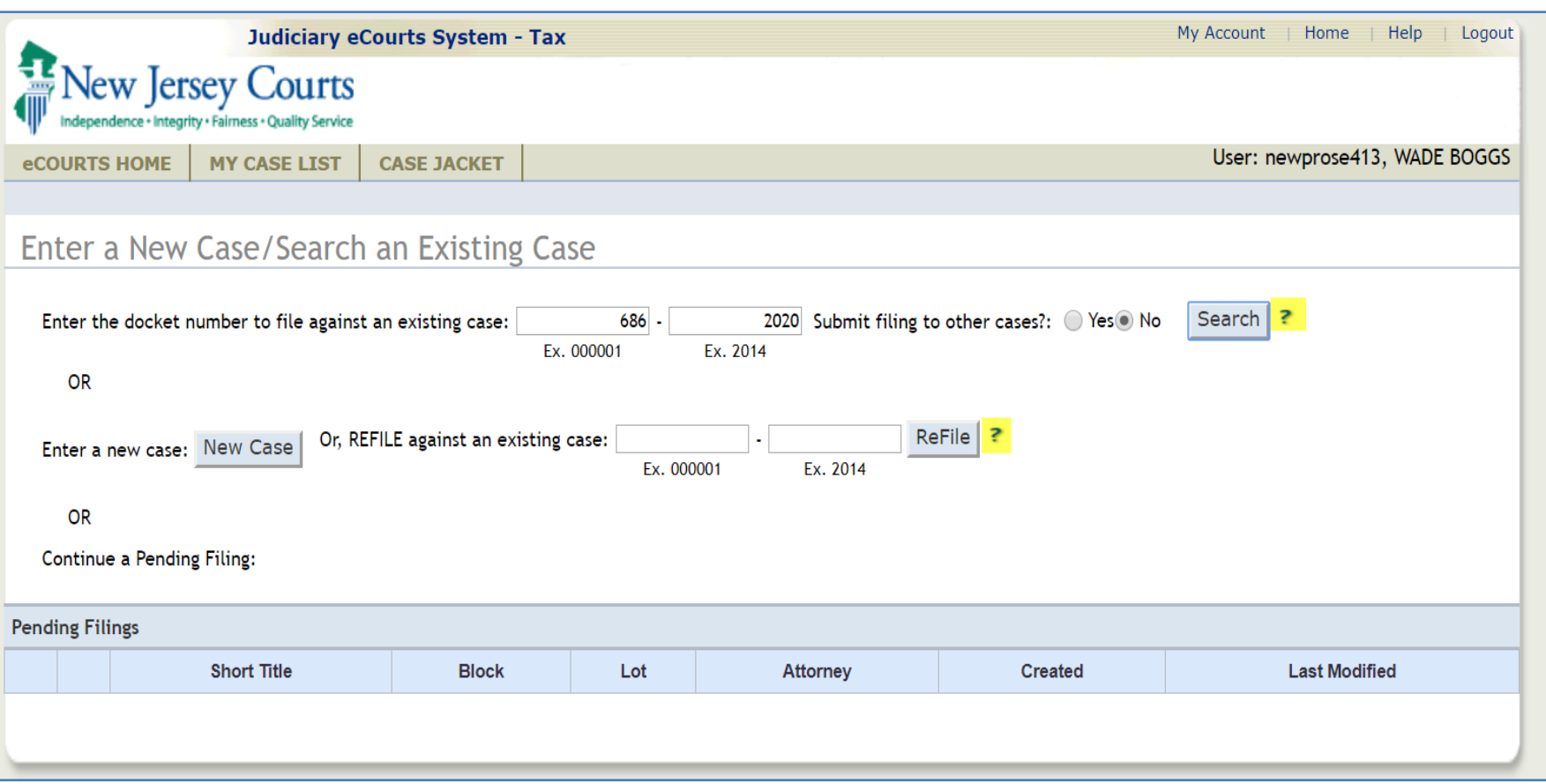

All other functionality for filing against an existing case matches the current flow.

#### eFiling – Existing Case

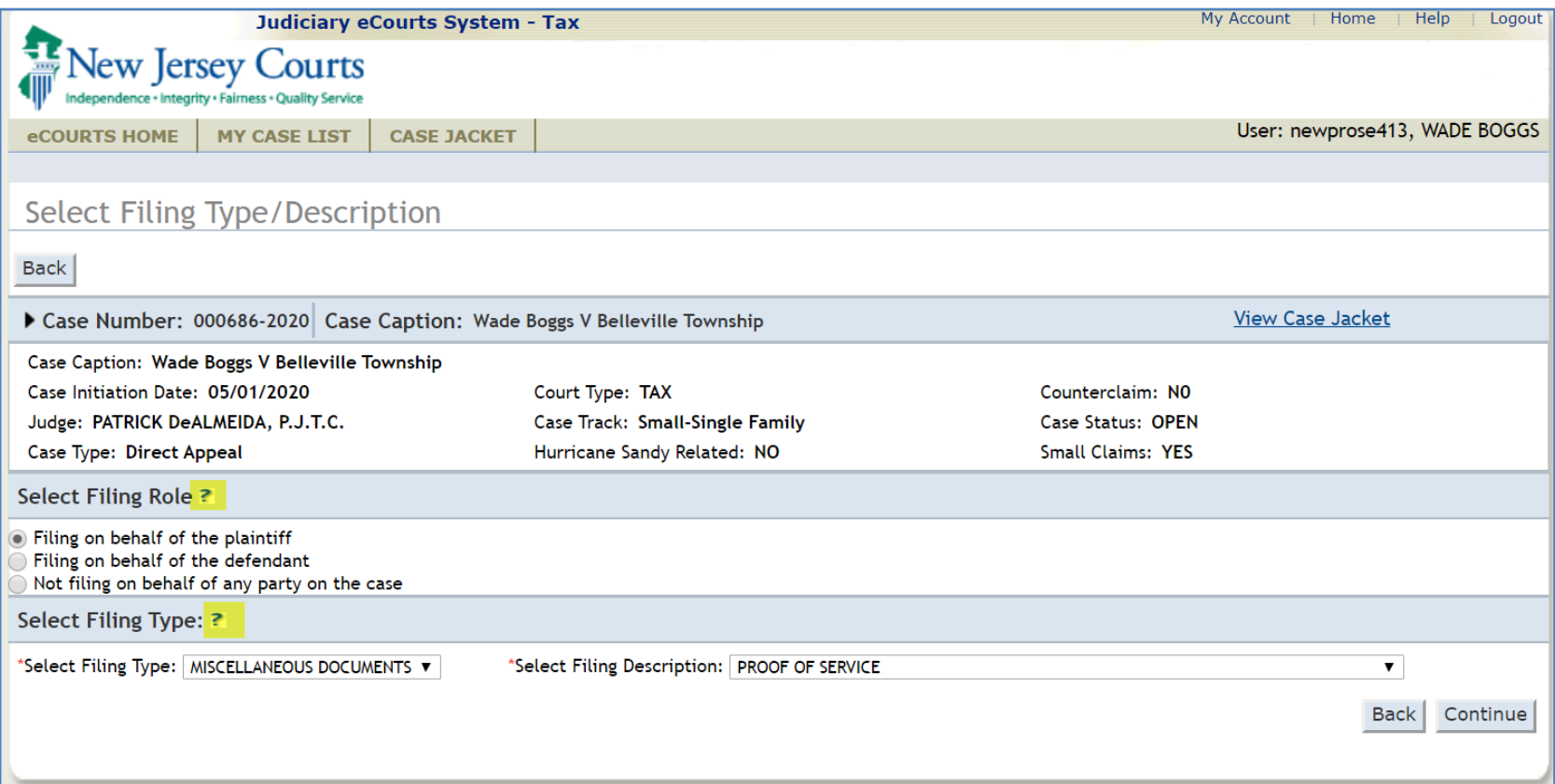

#### New info tips are available to assist the SRL when filing on an existing case.

#### eFiling – Existing Case

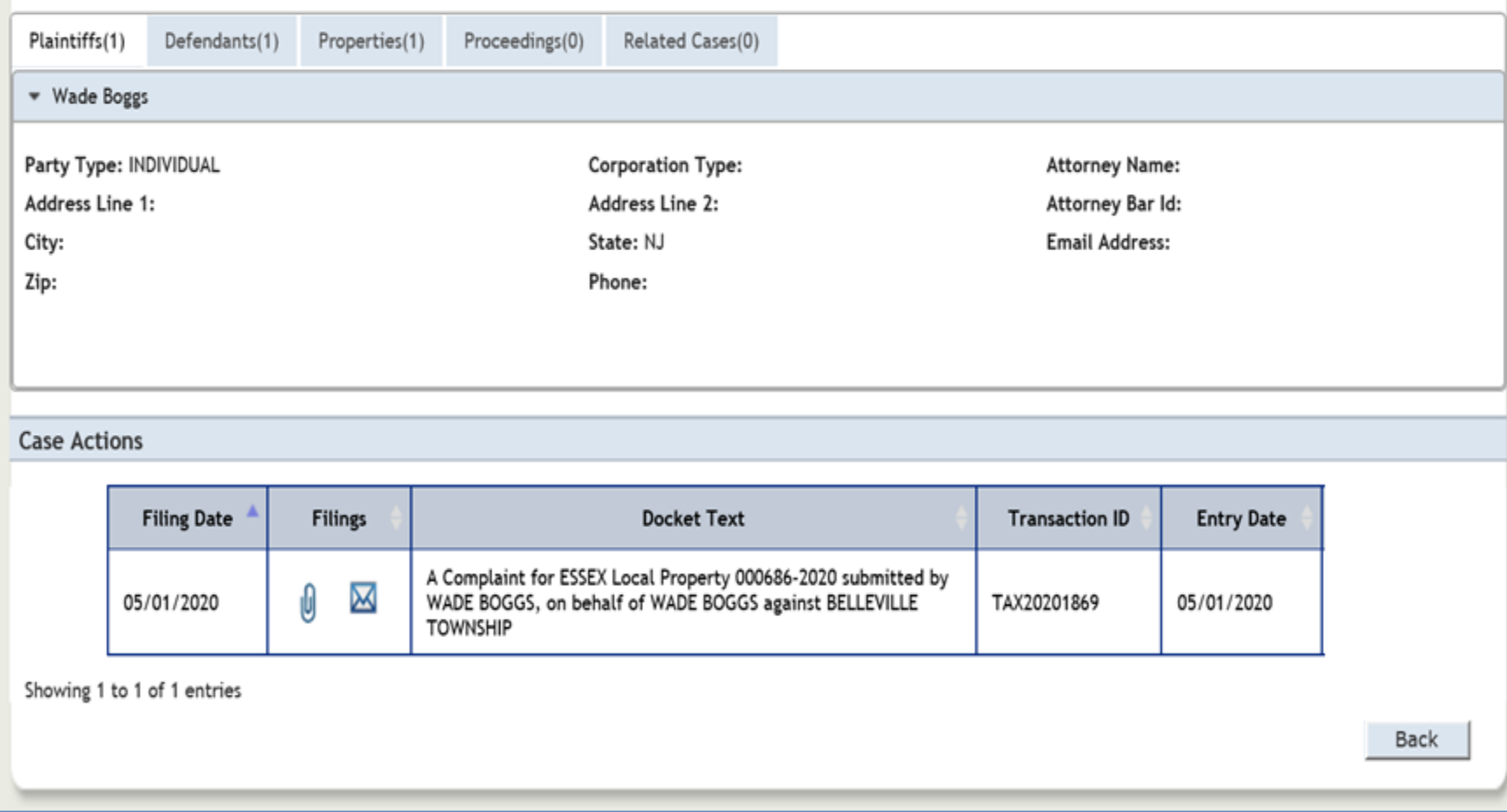

#### Once submitted, the filing is stored to the eCourts case jacket.

## The End